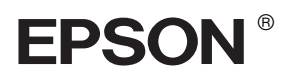

# EPSON STYLUS TO PRO 4400 EPSON STYLUS<sub>M</sub> PRO 4800

# *Ghid de instalare*

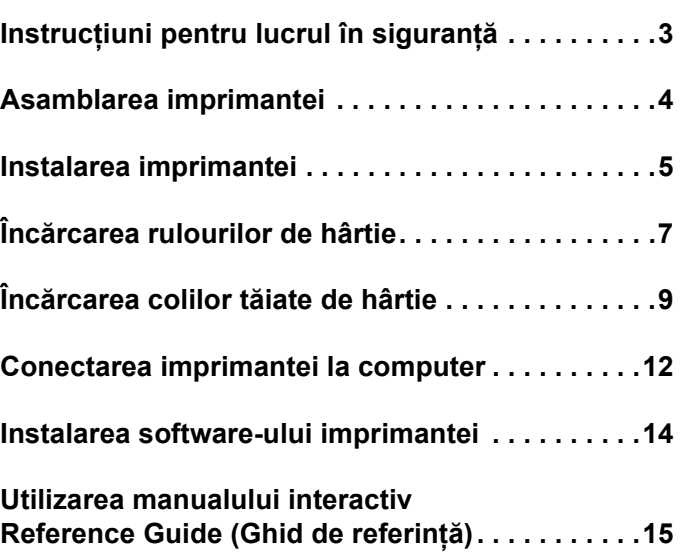

#### *Componentele imprimantei*

#### Vedere frontală

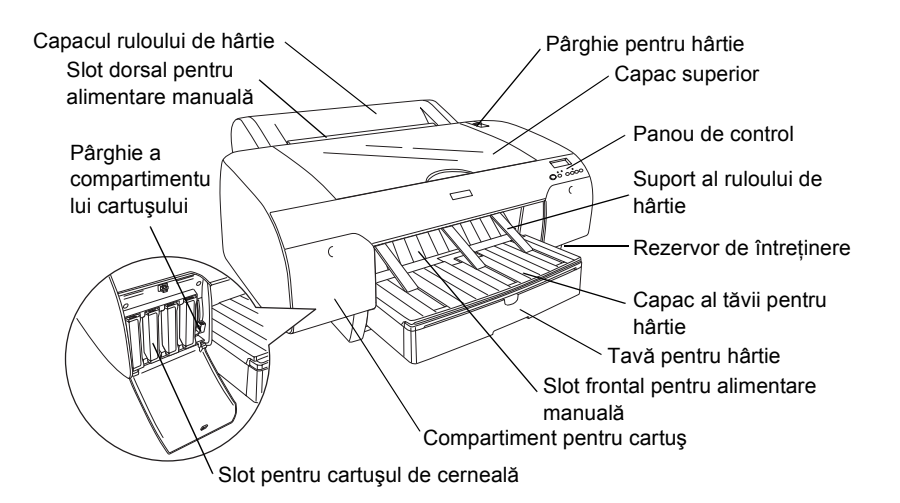

Vedere dorsală

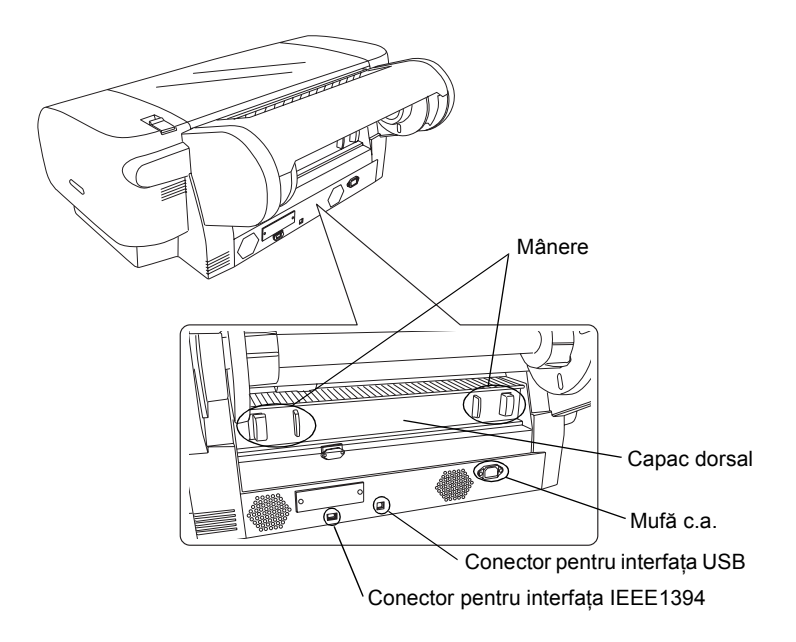

Toate drepturile rezervate. Nici o parte din această publicaţie nu poate fi reprodusă, stocată într-un sistem de preluare sau transmisă în orice formă sau prin orice mijloace, electronice, mecanice, prin fotocopiere, înregistrare sau prin alte tehnici, fără permisiunea scrisă, obţinută în prealabil de la Seiko Epson Corporation. Informaţiile conţinute aici sunt destinate a fi utilizate numai împreună cu această imprimantă Epson. Epson nu este răspunzătoare pentru utilizarea acestor informații în cazul altor imprimante.

Nici Seiko Epson Corporation, nici filialele sale nu vor fi răspunzătoare față de cumpărătorul acestui produs sau față de terți pentru deteriorări, pierderi, costuri sau cheltuieli suportate de cumpărător sau de terți și rezultate din: accident, utilizare necorespunzătoare sau abuzivă a acestui produs sau modificări, reparații sau schimbări neautorizate aduse acestui produs sau (exceptând S.U.A.) abaterea de la respectarea cu strictețe a instrucțiunilor de utilizare și de întreținere furnizate de Seiko Epson Corporation.

Seiko Epson Corporation nu va fi răspunzătoare pentru daune sau probleme care apar ca urmare a utilizării unor componente optionale sau produse consumabile care nu sunt desemnate de Seiko Epson Corporation ca fiind Produse Originale Epson sau Produse Aprobate de Epson. Seiko Epson Corporation nu va fi răspunzătoare pentru daune care rezultă din interferența electromagnetică ce apare din utilizarea unor cabluri de interfață care nu sunt desemnate de Seiko Epson Corporation ca fiind Produse Aprobate Epson.

EPSON este o marcă comercială înregistrată şi EPSON STYLUS sunt mărci comerciale ale Seiko Epson Corporation. Microsoft şi Windows sunt mărci comerciale înregistrate ale Microsoft Corporation. Apple şi Macintosh sunt mărci înregistrate ale Apple Computer, Inc.

Observație generală: Celelalte nume de produse utilizate aici sunt numai cu scop de identificare și pot fi mărci comerciale ale deținătorilor lor. Epson nu *revendică nici un drept asupra acelor mărci.*

Drept de autor © 2004 Seiko Epson Corporation. Toate drepturile rezervate.

# <span id="page-2-0"></span>*Instrucţiuni pentru lucrul în siguranţă*

Cititi integral aceste instructiuni înainte de a utiliza imprimanta. De asemenea, asigurati-vă că respectati toate avertismentele şi instrucţiunile marcate pe imprimantă.

# *Avertizări, atenţionări şi note*

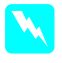

w *Avertismentele trebuie respectate cu atenţie pentru a evita vătămarea corporală.*

c *Atenţionările trebuie respectate pentru a evita deteriorarea echipamentului.*

*Notele conţin informaţii importante şi sfaturi utile despre utilizarea imprimantei.*

# *Când alegeţi un loc pentru acest echipament*

❏ Amplasaţi echipamentul pe o suprafaţă plană şi stabilă mai mare decât echipamentul. Echipamentul nu funcţionează corespunzător dacă stă înclinat.

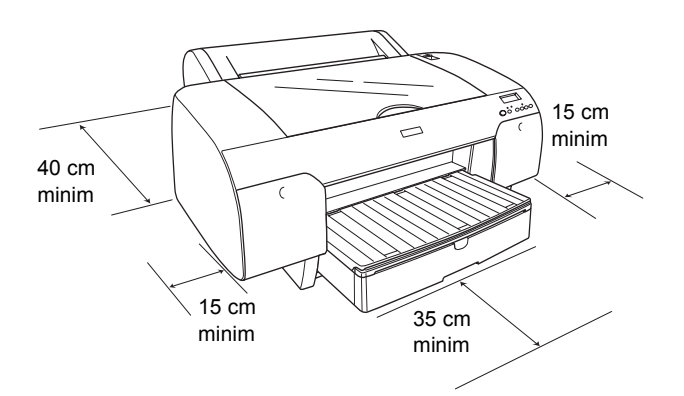

- ❏ Evitaţi locurile expuse schimbărilor rapide de temperatură şi umiditate. De asemenea, ţineţi acest produs departe de lumina soarelui, de lumină puternică şi de surse de căldură.
- ❏ Evitaţi locurile expuse la şocuri şi vibraţii.
- ❏ Ţineţi echipamentul departe de zonele cu praf.
- ❏ Amplasaţi echipamentul lângă o priză de perete din care se poate scoate uşor fişa cablului de alimentare.
- $\Box$  Dacă utilizati un stativ, acesta trebuie să suporte cel putin 50 kg  $(110,3$  livre).

# *Când instalaţi echipamentul*

- ❏ Utilizaţi numai sursa de alimentare de tipul celei indicate pe eticheta echipamentului.
- ❏ Utilizaţi numai cablul de alimentare furnizat împreună cu echipamentul. Utilizarea unui alt cablu poate provoca incendii sau şocuri electrice.
- ❏ Cablul de alimentare al acestui produs este destinat utilizării numai cu acest produs. Utilizarea sa cu un alt echipament poate provoca incendii sau şocuri electrice.
- $\Box$  Nu utilizati cabluri de alimentare deteriorate sau roase.
- ❏ Dacă utilizaţi un prelungitor pentru echipament, asiguraţi-vă că sarcina totală a dispozitivelor conectate la prelungitor nu depăşeşte sarcina maximă suportată de cablu (exprimată în Amperi). De asemenea, asigurați-vă că sarcina tuturor dispozitivelor conectate la priza de perete nu depăşeşte sarcina suportată de priză.
- $\Box$  Nu blocați și nu acoperiți părțile deschise ale carcasei echipamentului.

# *Când utilizaţi echipamentul*

- $\Box$  Nu puneți mâna în interiorul echipamentului și nu atingeti cartusele de cerneală în timpul imprimării.
- ❏ Nu deplasaţi capul de imprimare cu mâna, deoarece este posibil ca echipamentul să se deterioreze.
- ❏ Nu introduceţi obiecte prin sloturi. Aveţi grijă să nu vărsaţi lichide pe echipament.
- ❏ Nu încercaţi să reparaţi singuri echipamentul.
- $\Box$  Deconectati echipamentul și apelați la serviciile personalului calificat în următoarele situații: Fişa sau cablul de alimentare sunt deteriorate; s-a scurs lichid în echipament; echipamentul a căzut sau s-a deteriorat carcasa; echipamentul nu funcţionează normal sau prezintă modificări majore de performantă.

# *Când manevraţi cartuşele de cerneală*

- ❏ Nu lăsaţi cartuşele de cerneală la îndemâna copiilor şi să nu se bea conţinutul cartuşelor.
- ❏ Depozitaţi cartuşele de cerneală într-un loc răcoros şi întunecat.
- ❏ Dacă cerneala ajunge pe piele, spălaţi-vă bine cu apă şi săpun. Dacă cerneala ajunge în ochi, clătiţi-i imediat cu multă apă.
- ❏ Pentru rezultate optime, înainte de a instala un cartus de cerneală, agitati-l bine.

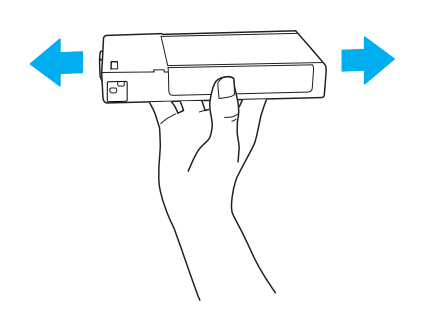

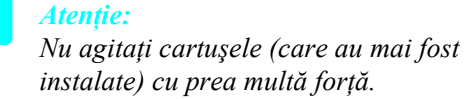

- ❏ Nu utilizaţi un cartuş de cerneală după data imprimată pe ambalajul cartuşului.
- $\Box$  Pentru rezultate optime, utilizați complet cartușul de cerneală în şase luni de la instalare.
- ❏ Nu demontaţi cartuşele de cerneală şi nu încercaţi să le reumpleţi. Acest lucru poate deteriora capul de imprimare.
- $\Box$  Nu atingeti portul de furnizare a cernelii sau zona înconjurătoare a acestuia şi nici chip-ul IC verde din partea laterală a cartuşului. În acest fel poate fi afectată functionarea normală și imprimarea.

# <span id="page-3-0"></span>*Asamblarea imprimantei*

# *Verificarea conţinutului*

Asiguraţi-vă că toate elementele prezentate sunt incluse şi nu sunt deteriorate.

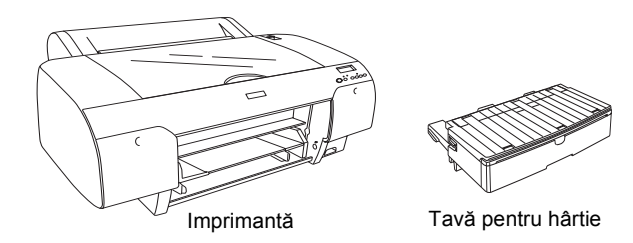

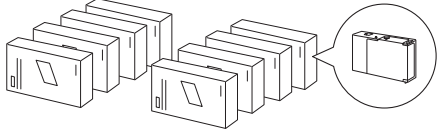

Cartuşe de cerneală

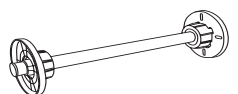

Tambur pentru rulouri de hârtie şi suporturi gri pentru rulouri de hârtie cu diametru interior de 3 inch

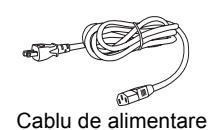

#### *Notă:*

- ❏ *Conţinutul din cutia imprimantei este diferit în funcţie de zonă.*
- ❏ *Există 4 cartuşe de cerneală pentru EPSON Stylus Pro 4400 şi 8 cartuşe de cerneală pentru EPSON Stylus Pro 4800.*

# *Scoaterea materialelor protectoare*

Pentru a împiedica deteriorarea în timpul transportului, imprimanta este împachetată împreună cu câteva piese din material protector. Îndepărtaţi materialul de protecţie înainte de a utiliza imprimanta. Deschideţi capacul superior, desfaceţi cele două şuruburi, apoi trageți afară placa fixată pentru transport.

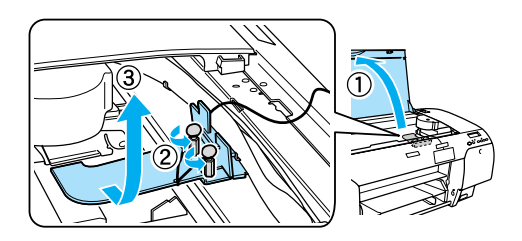

De asemenea, trebuie să deblocați capul de imprimare, trăgând de sigiliul verde din partea stângă a capului de imprimare.

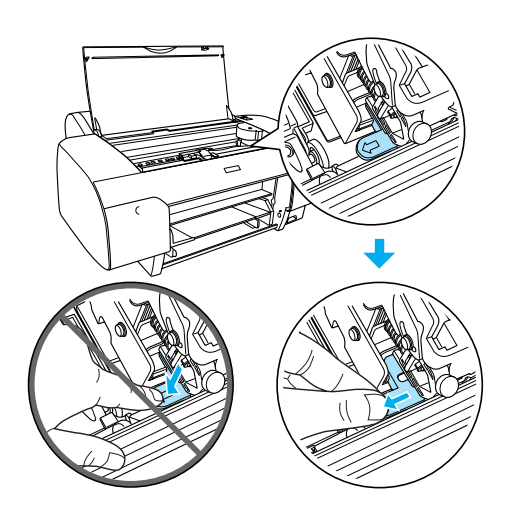

# <span id="page-4-0"></span>*Instalarea imprimantei*

# *Conectarea cablului de alimentare*

1. Verificati eticheta de pe spatele imprimantei pentru a vă asigura că tensiunea necesară pentru imprimantă corespunde cu cea a prizei de perete. De asemenea, asigurati-vă că aveti cablul de alimentare corespunzător sursei de alimentare.

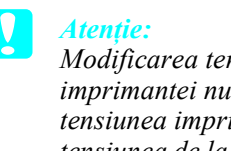

*Modificarea tensiunii de alimentare a imprimantei nu este posibilă. Dacă tensiunea imprimantei nu coincide cu tensiunea de la priză, nu introduceţi cablul de alimentare în priză şi luaţi legătura cu distribuitorul pentru asistenţă.*

2. Conectati cablul de alimentare la mufa de c.a. din spatele imprimantei.

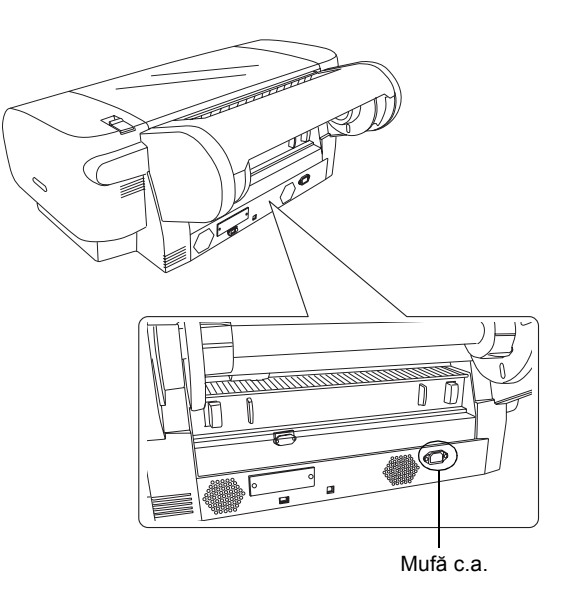

- 3. Introduceti cablul de alimentare într-o priză de perete cu împământare corectă.
	-

#### c *Atenţie:*

*Nu utilizaţi o priză care este controlată de un contor de timp sau de un comutator de perete, deoarece pot surveni opriri accidentale sau deteriorări ale imprimantei.*

# *Instalarea tăvii pentru hârtie*

Introduceţi tava pentru hârtie în sloturile din partea frontală a imprimantei.

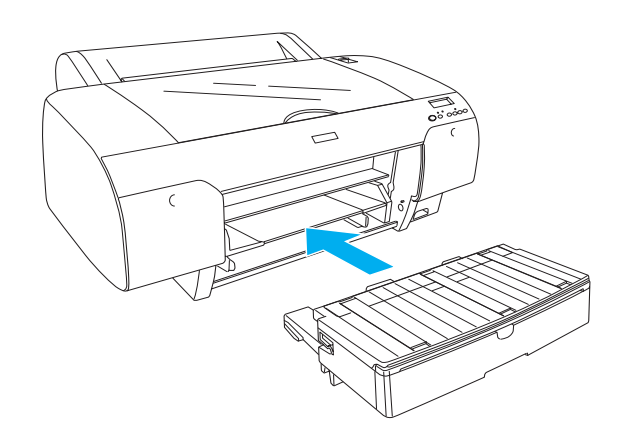

### *Instalarea cartuşelor de cerneală*

#### $A$ vertisment:

*Cartuşele de cerneală sunt capsulate. În condiţii de utilizare normală, cerneala nu se scurge din cartuşe. Dacă cerneala ajunge totuşi pe mâini, spălaţi-vă bine cu apă şi săpun. Dacă cerneala ajunge în ochi, clătiţi-i imediat cu multă apă.*

#### *Notă:*

- ❏ *Cartuşele de cerneală împachetate cu imprimanta sunt furnizate numai pentru încărcarea iniţială cu cerneală.*
- ❏ *Deoarece încărcarea iniţială cu cerneală consumă o cantitate mare de cerneală, este posibil ca înlocuirea cartuşelor de cerneală să fie necesară curând.*
- ❏ *Încărcarea iniţială cu cerneală durează aproximativ 8 minute.*
- ❏ *Fiecare slot este destinat unei anumite culori de cerneală. Asiguraţi-vă că aţi instalat cartuşele de cerneală în sloturile corecte, în funcţie de modul selectat pentru utilizarea cernelii.*
- ❏ *În următoarea ilustraţie apare EPSON Stylus Pro 4800. Sloturile # 5 până la 8 nu sunt disponibile la EPSON Stylus Pro 4400.*
- ❏ *Compartimentul pentru cartuşe din dreapta al imprimantei EPSON Stylus Pro 4400 nu se poate deschide. Nu apăsaţi capacul prea tare, deoarece se poate sparge.*

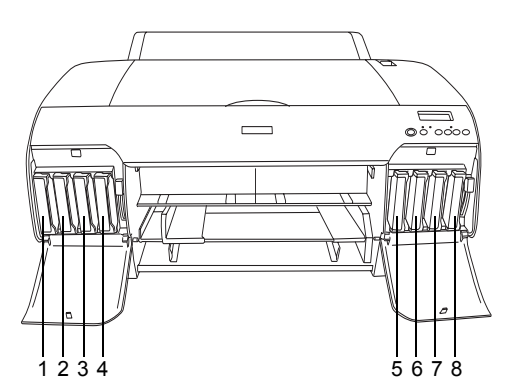

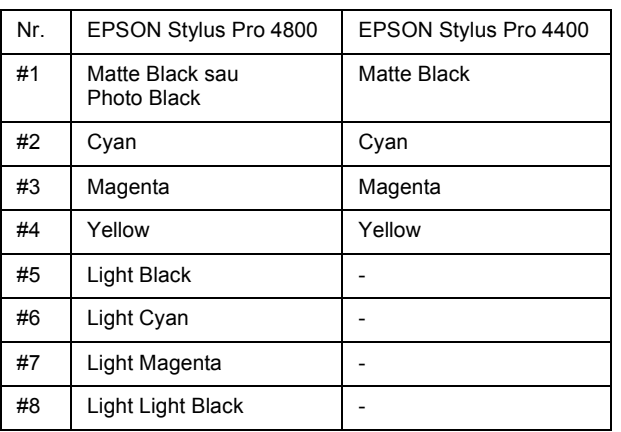

- 1. Porniti imprimanta apăsând butonul Power (Pornit/Oprit). După puţin timp, pe panoul LCD apare NO INK CRTG (Fără cartuşe).
- 2. Apăsaţi capacele compartimentelor pentru cartuşe pentru a le deschide.

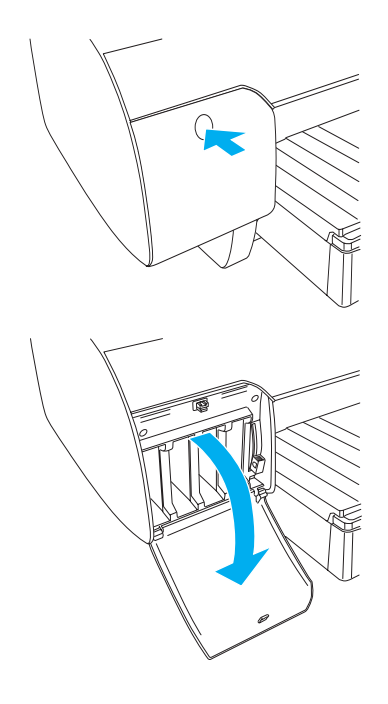

3. Ridicaţi pârghiile compartimentelor cartuşelor.

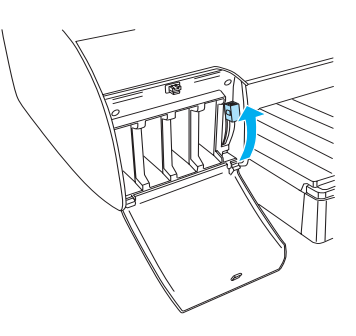

4. Despachetaţi un cartuş de cerneală, apoi agitaţi-l bine pentru rezultate optime.

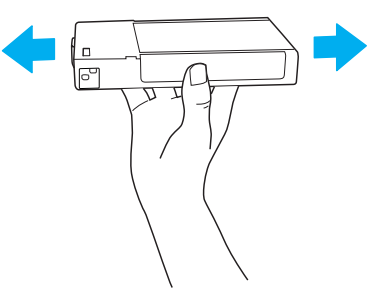

5. Tineti cartusul cu semnul săgeată în sus și îndreptat către spatele imprimantei și introduceți-l în slot.

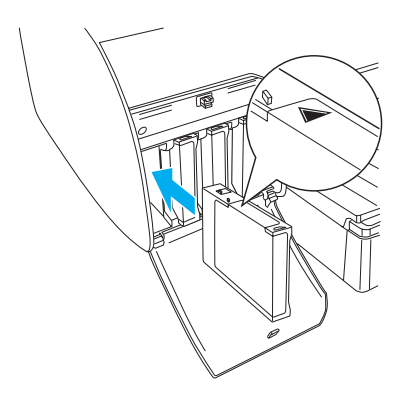

- 6. Repetaţi paşii de la 4 la 5 pentru a instala celelalte cartuşe de cerneală.
- 7. După introducerea tuturor cartuşelor de cerneală în sloturile lor corespunzătoare, coborâți pârghiile compartimentelor cartuşelor. Imprimanta începe încărcarea iniţială cu cerneală.

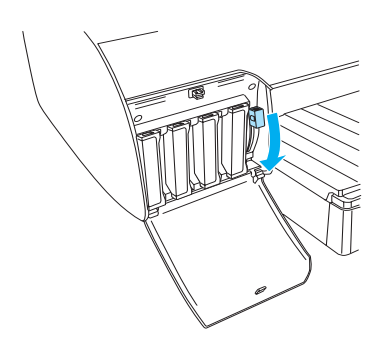

8. După aproximativ două minute, pe panoul LCD apar mesaje despre pârghiile corespunzătoare cartuselor. Ridicati sau coborâti pârghiile compartimentelor cartuşelor până când pe panoul LCD apare READY (Gata), care indică faptul că încărcarea initială cu cerneală s-a finalizat.

#### c *Atenţie:*

*Nu efectuaţi niciodată următoarele activităţi cât timp indicatorul Pause (Pauză) clipeşte; în caz contrar, pot surveni defecţiuni.*

- ❏ *Oprirea imprimantei.*
- ❏ *Deschiderea capacului superior.*
- ❏ *Scoaterea capacului dorsal.*
- ❏ *Deplasarea pârghiei pentru hârtie în poziţia liberă.*
- ❏ *Scoaterea cartuşelor de cerneală.*
- ❏ *Scoaterea rezervorului de întreţinere.*
- ❏ *Scoaterea cablului de alimentare.*

9. Închideti capacele compartimentelor pentru cartuşe.

#### *Notă:*

*Dacă aţi instalat cartuşe de cerneală de 220 ml, nu închideţi capacele compartimentelor pentru cartuşe.*

# <span id="page-6-0"></span>*Încărcarea rulourilor de hârtie*

# *Montarea rulourilor de hârtie pe tambur*

Pentru a instala un rulou de hârtie pe tambur, urmaţi paşii de mai jos.

1. Glisaţi flanşa mobilă afară de pe capătul tamburului.

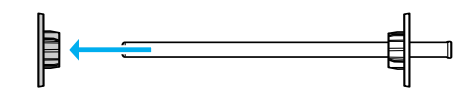

2. Când instalati un rulou de hârtie cu diametru interior de 3 inch, lăsați montate suporturile gri.

Când instalaţi un rulou de hârtie cu diametru interior de 2 inch, îndepărtaţi suporturile gri de la flanşă.

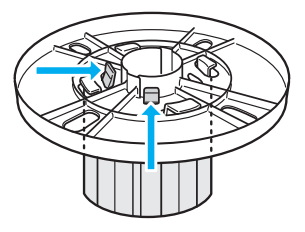

#### *Notă:*

*Păstraţi suporturile gri într-un loc sigur, pentru utilizări ulterioare.*

3. Puneti ruloul de hârtie pe o suprafață plană, astfel încât să nu se deruleze. Glisaţi ruloul de hârtie pe tambur, spre flanşă, până când se fixează pe poziţie.

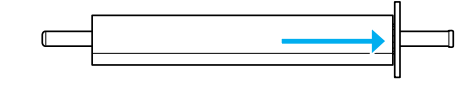

#### *Notă:*

*Când instalaţi ruloul de hârtie nu ţineţi tamburul în poziţie verticală. Acest lucru poate provoca alimentarea oblică a hârtiei.*

4. Glisaţi flanşa mobilă (scoasă la pasul 1) pe tambur până în capătul ruloului de hârtie, până când se fixează pe poziție.

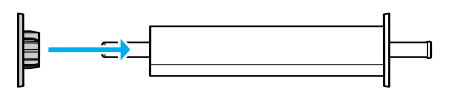

# *Ataşarea ruloului de hârtie la imprimantă*

Pentru a ataşa ruloul de hârtie la imprimantă, urmaţi paşii de mai jos.

1. Deschideti capacul ruloului de hârtie.

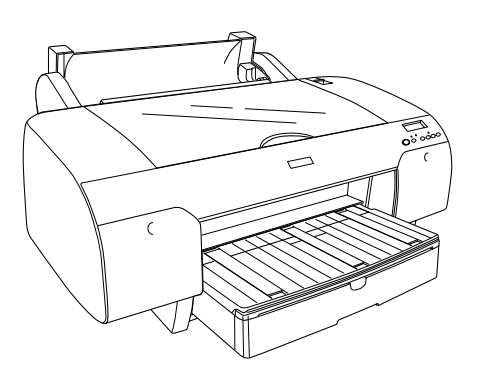

- 2. Asiguraţi-vă că flanşa mobilă este fixată corect în capătul ruloului de hârtie.
- 3. Ţineţi tamburul cu ruloul de hârtie astfel încât flanşa mobilă neagră să fie în partea stângă. Plasaţi tamburul în şanţul din partea superioară a imprimantei.

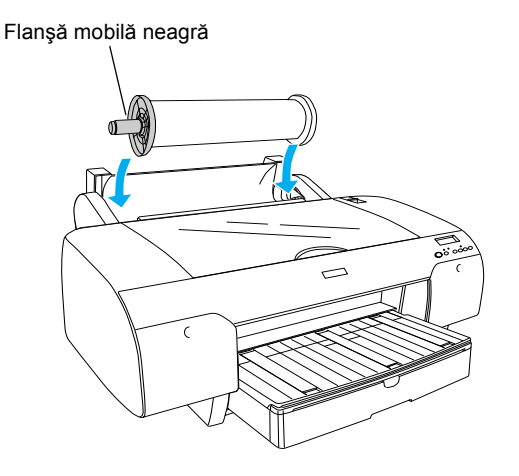

4. Deplasaţi pârghia pentru hârtie în poziţia liberă.

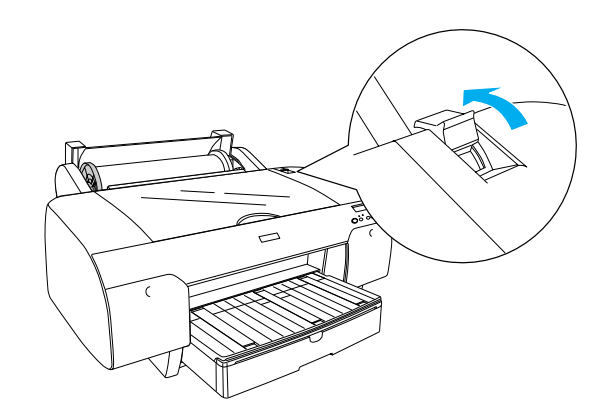

5. Ţineţi hârtia de ambele margini şi încărcaţi-o în slotul pentru inserarea hârtiei.

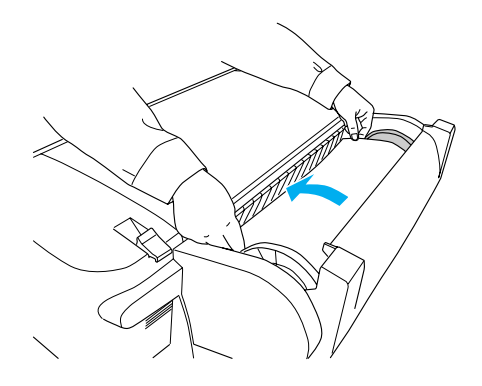

6. Trageţi hârtia până când atârnă peste tava pentru hârtie.

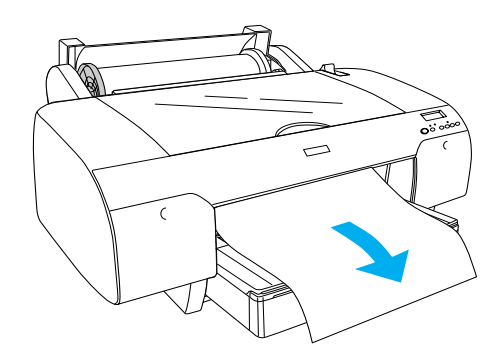

### *Notă:*

*Dacă se încarcă hârtie subţire, apăsaţi butonul*  Paper Feed *(Alimentare hârtie) pentru a micşora forţa de absorbţie a hârtiei. Dacă se încarcă hârtie groasă sau îndoită, apăsaţi butonul*  Paper Feed *(Alimentare hârtie) pentru a mări forţa de absorbţie a hârtiei.*

7. Apucati atât flansa fixă cât și pe cea mobilă, apoi derulaţi hârtia până la linia marcată cu o săgeată.

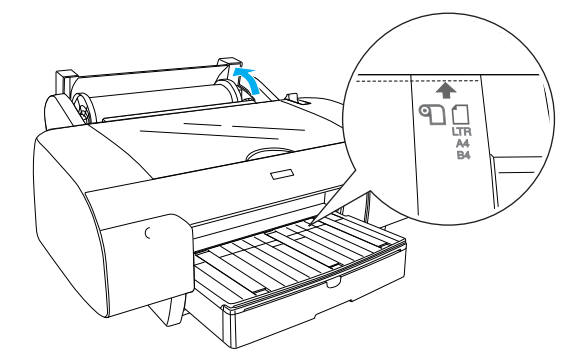

8. Deplasați pârghia pentru hârtie în poziția asigurată. Imprimanta va încărca automat hârtia până în poziţia de imprimare.

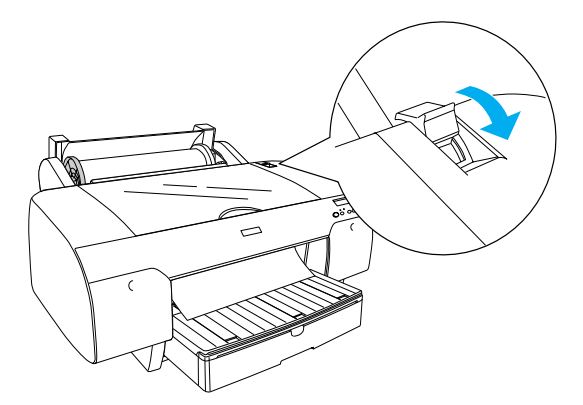

- 9. Închideţi capacul rolei de hârtie.
- 10. Ridicaţi suportul ruloului de hârtie.

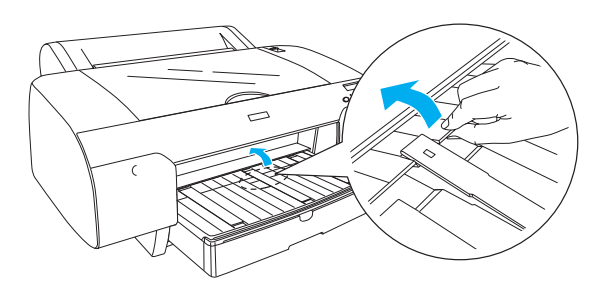

11. Extindeti tava pentru hârtie și capacul acesteia în functie de lungimea hârtiei care se va utiliza pentru imprimare.

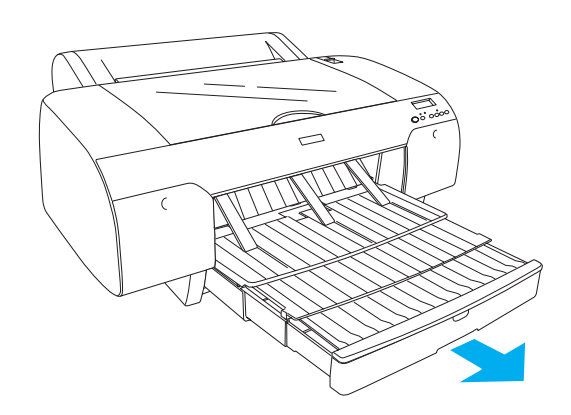

12. Apăsați butonul Paper Source < (Sursă hârtie) pentru a selecta Roll Auto Cut On  $\mathbb{Q}\mathcal{X}$  (Rulou tăiere automată) pe panoul LCD.

#### c *Atenţie:*

*Nu lăsaţi hârtie în imprimantă pentru o perioadă lungă de timp; calitatea acesteia va scădea. Se recomandă scoaterea hârtiei din imprimantă după imprimare.*

# <span id="page-8-0"></span>*Încărcarea colilor tăiate de hârtie*

Pentru încărcarea colilor tăiate în tava pentru hârtie, urmaţi paşii de mai jos.

#### *Notă:*

*Această secţiune descrie încărcarea colilor tăiate de hârtie mai mici decât formatul A3. Dacă doriţi să încărcaţi hârtie A3 sau mai mare, sau dacă doriţi să aflaţi detalii despre manevrarea hârtiei, consultaţi secţiunea "Paper Handling" (Manevrarea hârtiei) din manualul Reference Guide (Ghid de referinţă) inclus pe CD-ROM-ul cu software pentru imprimantă, furnizat împreună cu imprimanta.*

- 1. Asiguraţi-vă că imprimanta este pornită şi se află în starea READY (Gata).
- 2. Apăsați butonul Paper Source < (Sursă hârtie) pentru a selecta Sheet □ (Coală) pe panoul LCD.

3. Ridicati capacul tăvii pentru hârtie, apoi trageți în sus ghidajul pentru rularea hârtiei.

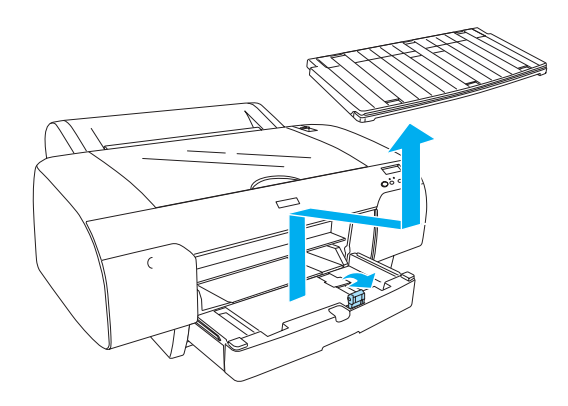

4. Ridicati ghidajul pentru hârtie, apoi glisați ghidajul de margine puţin peste lăţimea hârtiei.

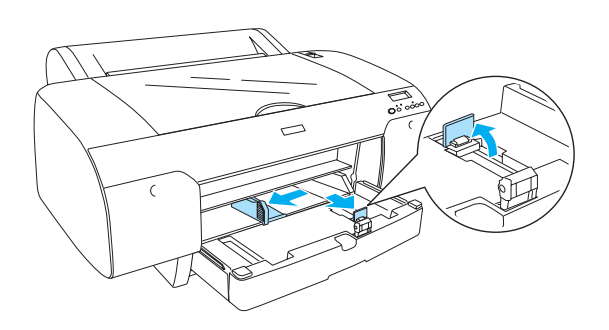

5. Răsfiraţi un teanc de hârtie, apoi bateţi-l de o suprafaţă plană pentru a nivela marginile. Dacă hârtia este îndoită, îndreptaţi-o înainte de a o încărca. Dacă hârtia se îndoaie excesiv şi se blochează frecvent, nu o mai utilizaţi.

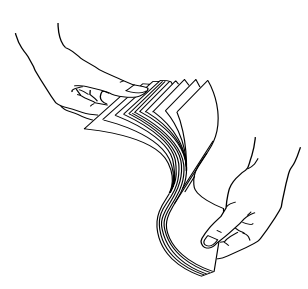

6. Curăţaţi interiorul tăvii pentru a elimina orice urmă de praf. Praful micşorează calitatea imprimatelor.

7. Încărcati colile cu partea imprimabilă orientată în jos şi cu marginea dreaptă a hârtiei lipită de latura dreaptă a tăvii pentru hârtie.

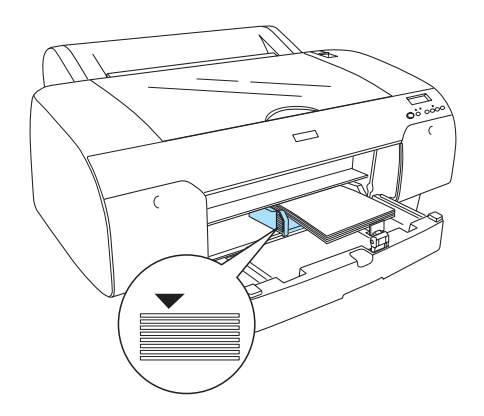

#### *Notă:*

- ❏ *Întotdeauna aşezaţi mai întâi latura mai scurtă.*
- ❏ *Asiguraţi-vă că foile sunt aşezate plan pe fundul tăvii şi plasaţi marginea hârtiei lipită de colţul interior din dreapta al tăvii pentru hârtie; în caz contrar, imprimarea poate să nu fie aliniată.*
- ❏ *Capacitatea de încărcare a tăvii pentru hârtie diferă, în funcţie de suport şi de dimensiunea acestuia.*

*În tava pentru hârtie încap până la 250 de coli de hârtie simplă de 17 livre/mp sau 64 g/mp. Nu încărcaţi hârtie deasupra semnului săgeată de pe interiorul suprafeţei ghidajului de margine din partea stângă.* 

*Pentru informaţii despre capacitatea de încărcare a suporturilor speciale Epson, consultaţi tabelul următor.*

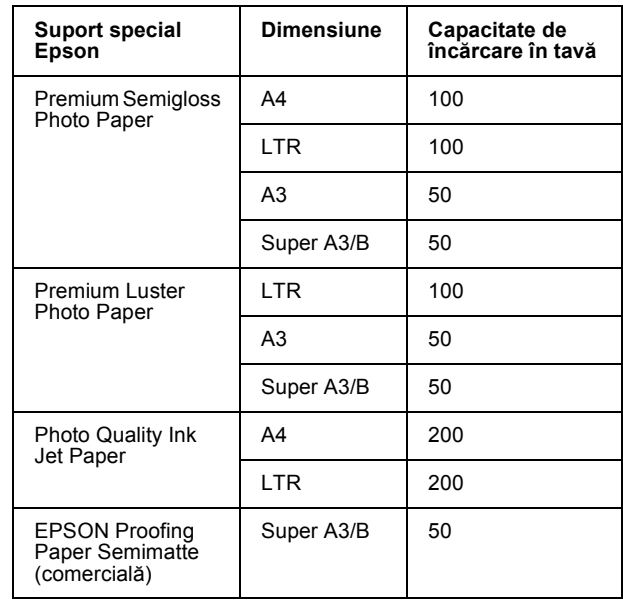

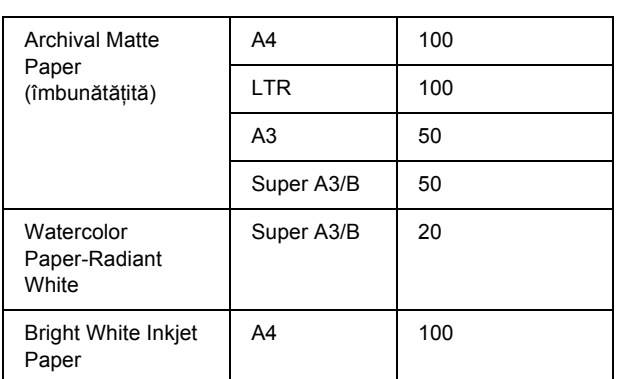

8. Ajustaţi lungimea ghidajului hârtiei şi a ghidajului de margine în conformitate cu dimensiunea hârtiei.

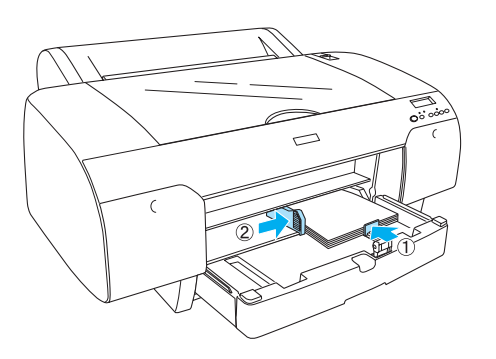

9. Puneţi jos ghidajul pentru rularea hârtiei, apoi atasati la loc capacul tăvii pentru hârtie.

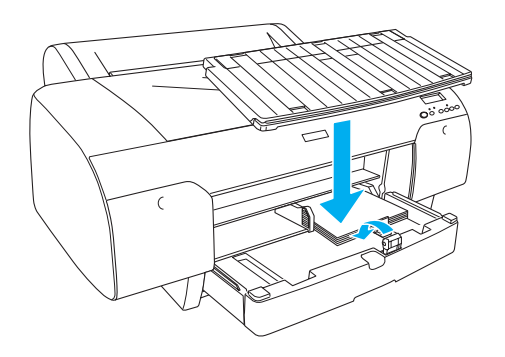

*Notă: Asiguraţi-vă că suportul ruloului de hârtie nu este ridicat.*

# *Încărcarea hârtiei în slotul dorsal pentru alimentare manuală*

#### *Notă:*

- ❏ *Puteţi să încărcaţi câte o foaie în slotul dorsal de alimentare.*
- ❏ *Încărcaţi hârtia cu suprafaţa imprimabilă în sus.*
- ❏ *Hârtia cu o grosime între 0,08 şi 1,6 mm se poate aşeza în poziţie tip vedere. Totuşi, aşezaţi întotdeauna hârtia reciclată sau simplă format A4, Letter sau 8* × *10 inch în poziţie portret, indiferent de grosime.*
- 1. Asiguraţi-vă că imprimanta este pornită şi se află în starea READY (Gata).
- 2. Apăsați butonul Paper Source < (Sursă hârtie) pentru a selecta Sheet (Coală) pe panoul LCD.
- 3. Ţineţi marginile din stânga şi dreapta ale hârtiei. Aliniaţi marginea din stânga a hârtiei cu dimensiunea hârtiei ţintă de pe capacul ruloului de hârtie, apoi inseraţi hârtia până când întâmpină rezistenţă.

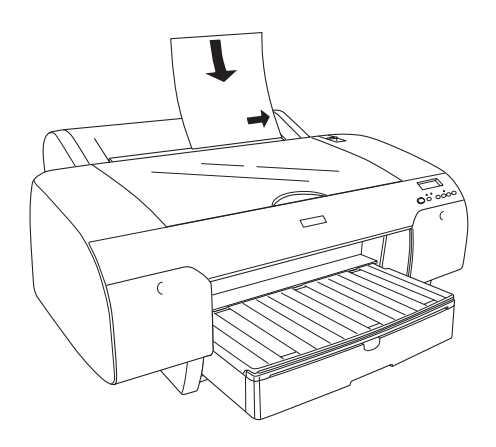

Imprimanta va încărca automat hârtia până în poziţia de imprimare.

### *Notă:*

*Dacă apăsaţi butonul Pause (Pauză), imprimanta începe imediat să încarce hârtia în poziţia de imprimare.*

4. Ajustati lungimea tăvii pentru hârtie și a capacului acesteia în conformitate cu dimensiunea hârtiei. Dacă nu le extindeți, imprimarea poate să esueze.

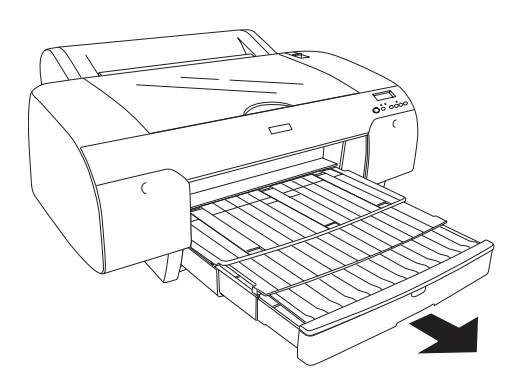

#### *Notă:*

*Asiguraţi-vă că suportul ruloului de hârtie nu este ridicat.*

#### c *Atenţie:*

*Nu lăsaţi hârtie în imprimantă pentru o perioadă lungă de timp; calitatea acesteia va scădea. Se recomandă scoaterea hârtiei din imprimantă după imprimare.*

# <span id="page-11-0"></span>*Conectarea imprimantei la computer*

Interfața disponibilă diferă în funcție de versiunile utilizate ale sistemelor de operare Microsoft® Windows® sau Apple® Macintosh®, după cum urmează:

Interfață USB și interfață Ethernet (componente optionale): Windows XP, Me, 98 şi 2000 Mac OS X 10.2 sau ulterioare Mac OS 9.x

Interfată IEEE1394: Windows XP, Me şi 2000 Mac OS X 10.2 sau ulterioare Mac OS 9 x

# *Utilizarea interfeţei USB încorporate*

Pentru a conecta imprimanta la un port USB este necesar un cablu standard USB ecranat. Pentru a conecta imprimanta la computer utilizând interfata USB încorporată, urmaţi paşii de mai jos.

#### *Notă:*

*Dacă utilizaţi un cablu necorespunzător sau când conectaţi dispozitive periferice între imprimantă şi computer, conexiunea poate să devină instabilă.*

- 1. Asigurati-vă că atât imprimanta cât și computerul sunt oprite.
- 2. Conectaţi cablul USB la imprimantă.

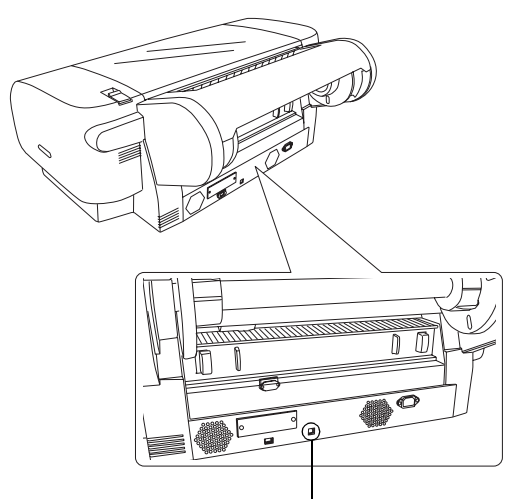

Conector pentru interfaţa USB

3. Introduceti celălalt capăt al cablului în conectorul pentru interfaţă USB al computerului.

După conectarea imprimantei şi a computerului cu cablul USB, consultati "Instalarea software-ului [imprimantei" la pagina 14](#page-13-0).

# *Utilizarea interfeţei IEEE1394 încorporate*

Pentru a conecta imprimanta şi computerul utilizând placa de interfaţă IEEE 1394 instalată, urmaţi paşii de mai jos.

#### *Notă:*

*Asiguraţi-vă că utilizaţi cablul IEEE 1394 (C836302); în caz contrar, cablul poate să depăşească limitele reglementărilor EMC ale fiecărei ţară.*

1. Asiguraţi-vă că atât imprimanta cât şi computerul sunt oprite.

2. Conectati cablul compatibil pentru interfață în imprimantă.

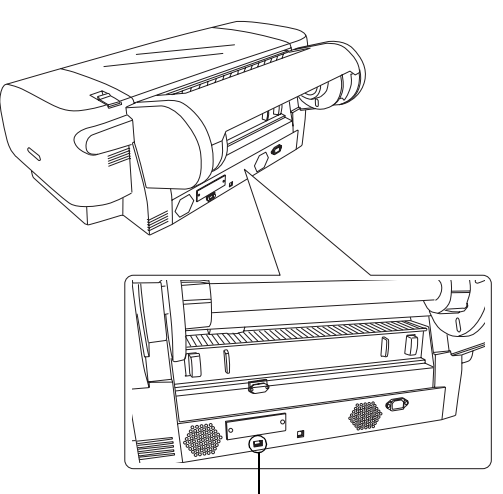

Conector pentru interfaţa IEEE 1394

3. Introduceţi celălalt capăt al cablului în conectorul pentru interfaţă IEEE1394 al computerului.

După conectarea imprimantei şi a computerului prin interfața IEEE 1394, consultați "Instalarea [software-ului imprimantei" la pagina 14](#page-13-0).

# *Utilizarea plăcii de interfaţă opţionale*

Următoarea placă de interfață Ethernet opțională vă permite să utilizaţi imprimanta într-o reţea. Placa de interfaţă Ethernet detectează automat protocoalele din rețea, astfel încât se poate imprima din Windows XP, Me, 98 şi 2000 sau din Mac OS X şi 9.x într-o reţea AppleTalk.

EpsonNet 10/100 Base Tx High Speed Int. Print Server

C12C82405✽

#### *Notă:*

*Asteriscul (*✽*) este un substituent al ultimei cifre din codul produsului, care diferă în funcţie de zonă.*

### *Instalarea plăcii de interfaţă opţionale*

Pentru a instala o placă de interfață opțională, urmați pașii de mai jos.

#### *Notă:*

*Înainte de a instala placa de interfaţă opţională, consultaţi documentaţia care însoţeşte placa pentru informaţii despre instalare.*

- 1. Asigurati-vă că atât imprimanta cât și computerul sunt oprite.
- 2. Cablul de alimentare trebuie să fie scos din priza de perete.

### c *Atenţie:*

*Nu instalaţi placa de interfaţă atunci când imprimanta este conectată la o priză de perete. Imprimanta se poate deteriora.*

- 3. Dacă este necesar, deconectaţi cablul de interfaţă.
- 4. Utilizaţi o şurubelniţă în cruce pentru a scoate cele două şuruburi care asigură placa protectoare a slotului interfetei optionale, apoi scoateti afară placa. Păstraţi şuruburile pentru a le utiliza ulterior la reinstalarea plăcii protectoare.

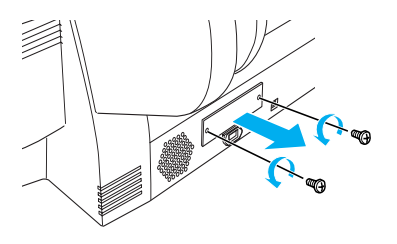

5. Glisaţi placa de interfaţă de-a lungul sloturilor de pe ambele părţi ale compartimentului pentru interfaţă. Apăsaţi-o ferm pentru a introduce complet conectorul de la capătul plăcii de interfață în priza internă a imprimantei.

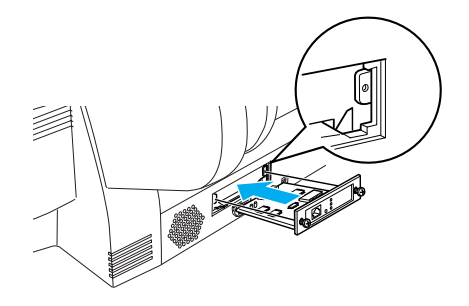

*Notă: În funcţie de placa de interfaţă utilizată, este posibil să nu intre complet în slot.*

# <span id="page-13-0"></span>*Instalarea software-ului imprimantei*

După conectarea imprimantei la computer, trebuie să instalati software-ul inclus pe CD-ROM-ul cu software de imprimantă, furnizat împreună cu imprimanta. Pentru a instala software-ul imprimantei, urmati pasii de mai jos.

# *Pentru Windows*

c *Atenţie: Înainte de a instala software-ul imprimantei, închideţi toate programele de protecţie împotriva viruşilor.*

- 1. Asigurați-vă că imprimanta este oprită.
- 2. Introduceţi CD-ROM-ul cu software de imprimantă, furnizat împreună cu imprimanta, în unitatea CD-ROM.

#### *Notă:*

*Dacă apare fereastra de selectare a limbii, selectaţi limba preferată.*

- 3. Faceti clic pe Continue (Continuare).
- 4. Selectati imprimanta.
- 5. Selectați Local sau Network (Rețea).
- 6. Faceţi clic pe Install (Instalare) pentru a începe instalarea software-ului de imprimantă.

#### *Notă:*

*Selectaţi ţara sau zona de rezidenţă dacă apare fereastra de selectare.*

7. Urmaţi instrucţiunile de pe ecran.

#### *Notă:*

*Dacă în timpul instalării apare un mesaj cu privire la testarea siglei Windows, faceţi clic pe* Continue *(Continuare) pentru a continua instalarea.*

# *Pentru Mac OS 9.x*

### c *Atenţie:*

*Înainte de a instala software-ul imprimantei, închideţi toate programele de protecţie împotriva viruşilor.*

- 1. Asiguraţi-vă că imprimanta este oprită.
- 2. Introduceţi CD-ROM-ul cu software de imprimantă, furnizat împreună cu imprimanta, în unitatea CD-ROM.

3. Faceti dublu clic pe pictograma Mac OS 9.

#### *Notă:*

*Dacă apare fereastra de selectare a limbii, selectaţi limba preferată.*

- 4. Faceţi clic pe Continue (Continuare).
- 5. Selectati imprimanta.
- 6. Selectaţi Local sau Network (Reţea).
- 7. Faceţi clic pe Install (Instalare) pentru a începe instalarea software-ului de imprimantă.
- 8. Urmati instructiunile de pe ecran. După ce aţi instalat software-ul şi aţi repornit computerul, porniți imprimanta.

### *Utilizarea programului Chooser (Selector) pentru a selecta imprimanta*

După instalarea software-ului pe computer, trebuie să deschideti programul Chooser (Selector) și să selectați imprimanta. Este obligatoriu să selectați o imprimantă prima dată când o utilizați sau de fiecare dată când comutați pe altă imprimantă. Computerul va utiliza întotdeauna pentru imprimare ultima imprimantă selectată.

- 1. Selectaţi Chooser (Selector) din meniul Apple. Apoi faceţi clic pe pictograma imprimantei şi pe portul la care este conectată imprimanta.
- 2. Dacă utilizaţi interfaţa USB, faceţi clic pe pictograma imprimantei dvs. şi pe portul la care este conectată imprimanta. Dacă utilizaţi interfaţa IEEE 1394, faceţi clic pe pictograma imprimantei dvs. şi pe portul FireWire la care este conectată imprimanta.
- 3. Selectati butonul radio Background Printing (Imprimare în fundal) corespunzător pentru a activa sau a dezactiva imprimarea în fundal.

Când imprimarea în fundal este activată, computerul Macintosh poate fi utilizat în timp ce un document se pregăteşte pentru imprimare. Pentru a utiliza utilitarul EPSON Monitor IV la gestionarea lucrărilor de imprimare, imprimarea în fundal trebuie activată.

4. Închideţi programul Chooser (Selector).

# *Pentru Mac OS X*

# c *Atenţie:*

*Înainte de a instala software-ul imprimantei, închideţi toate programele de protecţie împotriva viruşilor.*

#### *Notă:*

- ❏ *Acest software nu acceptă sistemul de fişiere UNIX (UNIX File System - UFS) pentru Mac OS X. Instalaţi software-ul pe un disc sau într-o partiţie care nu utilizează UFS.*
- ❏ *Acest produs nu acceptă mediul clasic Mac OS X.*
- 1. Asiguraţi-vă că imprimanta este oprită.
- 2. Introduceti CD-ROM-ul cu software de imprimantă, furnizat împreună cu imprimanta, în unitatea CD-ROM.
- 3. Faceţi dublu clic pe pictograma Mac OS X.

#### *Notă:*

*Dacă apare fereastra de selectare a limbii, selectaţi limba preferată.*

- 4. Faceti clic pe Continue (Continuare).
- 5. Selectați imprimanta.
- 6. Selectati Local sau Network (Retea).
- 7. Faceti clic pe **Install (Instalare)** pentru a începe instalarea software-ului de imprimantă.
- 8. Urmaţi instrucţiunile de pe ecran pentru a instala software-ul.
- 9. După instalarea software-ului, reporniti computerul. Apoi porniți imprimanta.

### *Selectarea imprimantei*

După ce aţi instalat software-ul imprimantei pe computer, trebuie să selectați imprimanta. Este obligatoriu să selectați o imprimantă prima dată când o utilizati sau de fiecare dată când comutati pe altă imprimantă. Computerul va utiliza întotdeauna pentru imprimare ultima imprimantă selectată.

- 1. Faceţi dublu clic pe Macintosh HD (setarea implicită).
- 2. Faceti dublu clic pe folderul Applications (Aplicatii).
- 3. Faceti dublu clic pe folderul Utilities (Utilitare).
- 4. Faceti dublu clic pe Print Center (Centru de imprimare) (pentru Mac OS  $X$  10.2.x) sau pe Printer Setup Utility (Utilitar de instalare a imprimantei) (pentru Mac OS  $X$  10.3.x).
- 5. Faceţi clic pe Add (Adăugare).
- 6. Selectaţi interfaţa care conectează imprimanta la computer.
- 7. Selectaţi Stylus Pro 4400 sau Stylus Pro 4800.
- 8. Faceţi clic pe Add (Adăugare).
- 9. Asiguraţi-vă că Printer List (Listă imprimante) conţine imprimanta pe care tocmai aţi adăugat-o.
- 10. Închideti caseta de dialog Printer List (Listă imprimante).

# <span id="page-14-0"></span>*Utilizarea manualului interactiv Reference Guide (Ghid de referinţă)*

# *Ce trebuie să faceţi în continuare*

După finalizarea instalării hardware şi a instalării driverului, consultati manualul *Reference Guide* (Ghid de referinţă) pentru informaţii detaliate despre funcţiile, întreţinerea, depanarea, specificaţiile tehnice şi produsele opţionale ale imprimantei.

# *Utilizarea manualului interactiv Reference Guide (Ghid de referinţă)*

Acesta contine instructiuni detaliate despre utilizarea imprimantei şi informaţii despre utilizarea produselor opţionale.

Pentru a vizualiza *Reference Guide* (Ghid de referință), faceţi dublu clic pe pictograma ESPR4844 Reference Guide de pe spațiul de lucru.

În Windows, puteţi de asemenea să accesaţi *Reference Guide* (Ghid de referinţă) prin meniul Start. Faceţi clic pe Start, indicaţi spre All Programs (Toate programele) în Windows XP sau spre Programs (Programe) în Windows Me, 98 sau 2000. Selectaţi EPSON, apoi selectaţi ESPR4844 Reference Guide (Ghid de referinţă ESPR4844).

#### *Notă:*

*Pentru a citi ghidul interactiv, trebuie să aveţi instalat pe computer Microsoft Internet Explorer 4.0 sau ulterior sau Netscape Navigator 4.0 sau ulterior.*